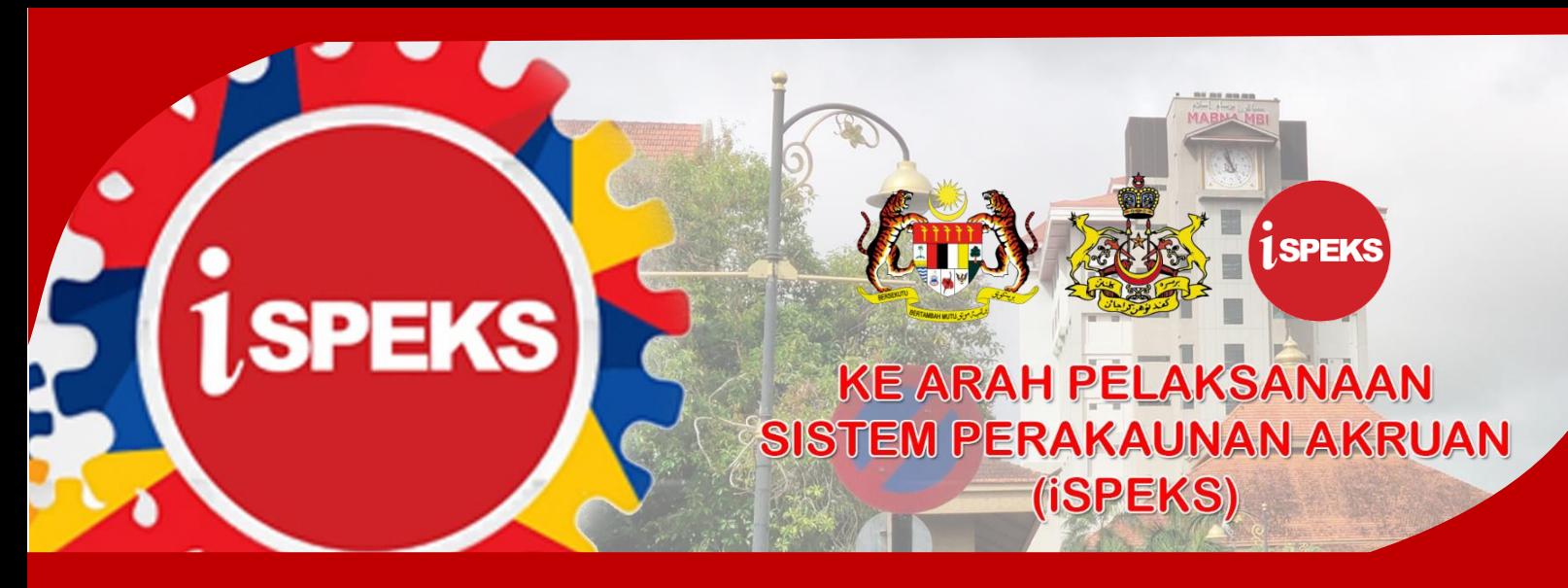

**PERBENDAHARAAN NEGERI KELANTAN**

## **PANDUAN HELPDESK iSPEKS**

Sistem Perakaunan Akruan Kerajaan Negeri (iSPEKS) telah mula beroperasi pada 01 Januari 2021. Bagi memudahkan pengguna Sistem iSPEKS menyalurkan sebarang masalah berkaitan Sistem iSPEKS, maka Unit Teknologi Maklumat, Perbendaharaan Negeri Kelantan telah mewujudkan Helpdesk iSPEKS. Di samping menyalurkan aduan, ianya bertujuan untuk merekod masalah yang wujud dan langkah penyelesaian sepanjang penggunaan Sistem iSPEKS.

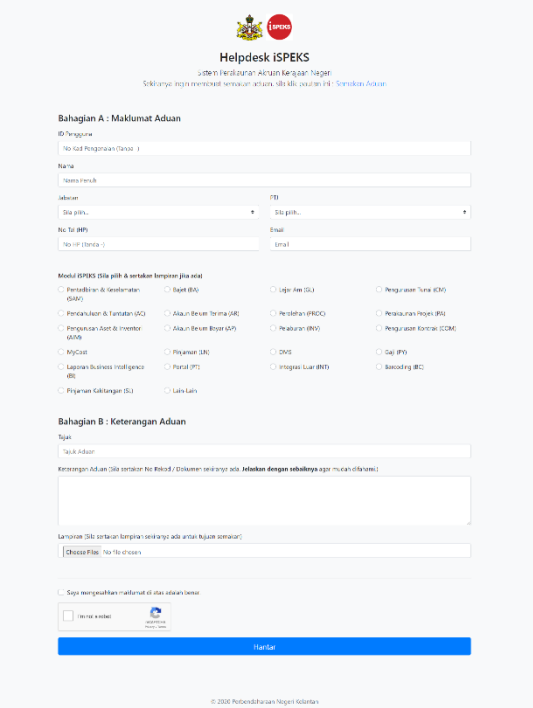

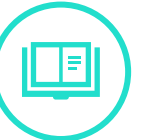

Panduan Mengisi Borang Helpdesk iSPEKS

- o Pengguna iSPEKS boleh menyalurkan sebarang masalah di pautan <http://bit.ly/helpdeskiSPEKS>
- o Anda perlu mengisi segala maklumat dengan betul pada **Bahagian A : Maklumat Aduan** bagi memudahkan pihak kami menghubungi anda sekiranya perlu
- o Jelaskan secara terperinci masalah anda pada **Bahagian B : Keterangan Aduan** agar pihak kami dapat memahami masalah anda. Sila sediakan lampiran (format jpg/png/pdf) jika ada.
- o Setelah lengkap, klik pada pengesahan maklumat, CAPTCHA I'm not a robot dan Hantar. Satu salinan aduan akan dihantar ke email anda.

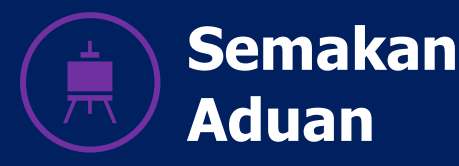

## **Helpdesk iSPEKS**

Sistem Perakaunan Akruan Kerajaan Negeri Sekiranya ingin membuat aduan, sila klik pautan ini : Borang Aduan

Hanta

## **Carian Aduan**

Sila masukkan salah satu daripada maklumat berikut untuk membuat carian aduar

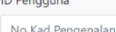

No Aduan

No Aduar

**CONTRACTOR** 

Bagi tujuan semakan aduan, anda boleh menyemak status aduan melalui pautan URL [http://bit.ly/semakanHelpdesk.](http://bit.ly/semakanHelpdesk)

Masukkan No Kad Pengenalan atau No Aduan untuk semakan. Sekiranya carian menjumpai aduan anda, klik pada aduan tersebut untuk melihat turutan aduan anda.

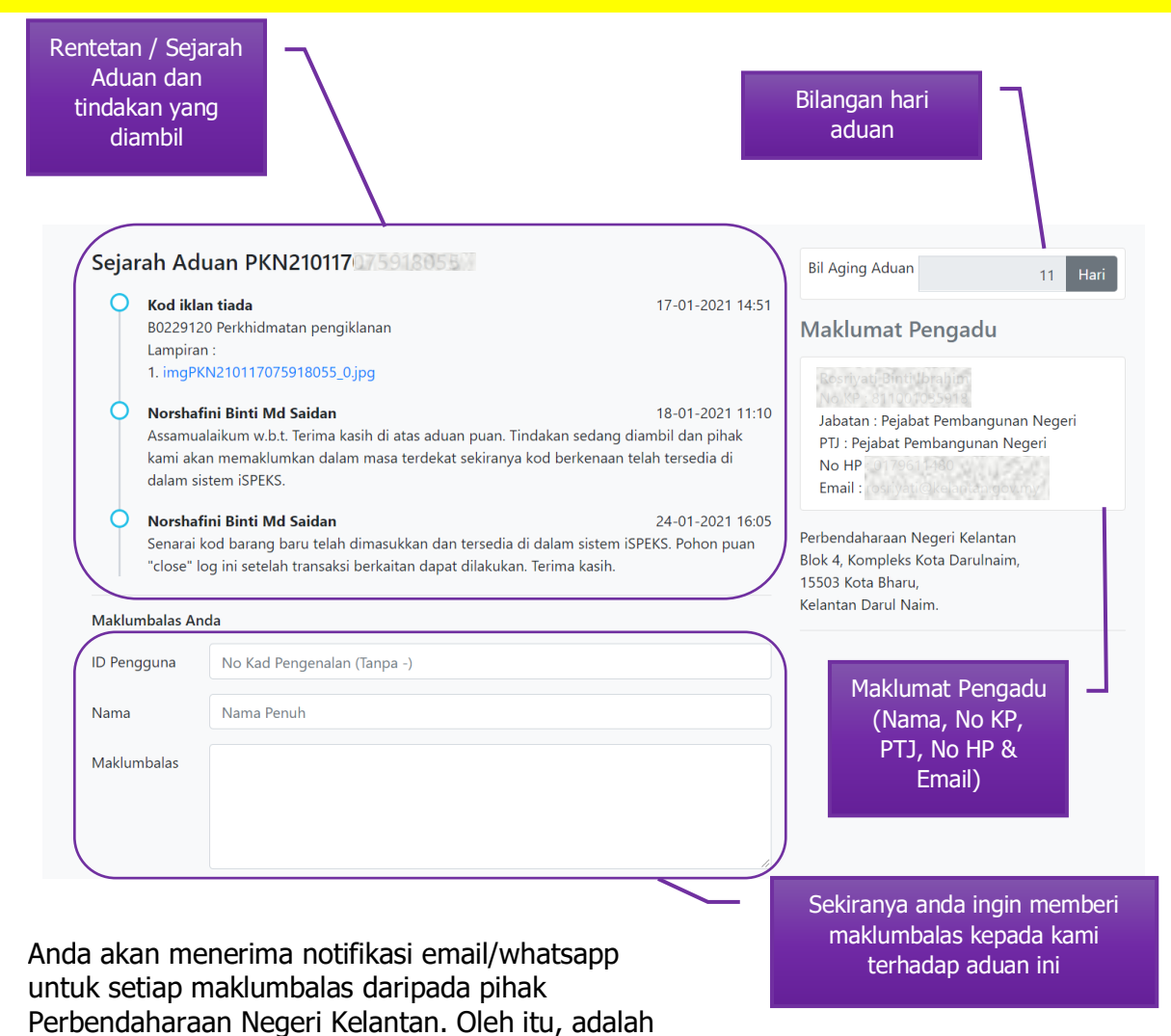

penting untuk anda memberikan maklumat yang betul dan sah semasa mengisi aduan Helpdesk iSPEKS.

## **Penutupan Log Aduan**

Sekiranya aduan anda berjaya diselesaikan, anda dipohon untuk menutup log aduan ini. Untuk menutup log aduan,

- 1. Anda perlu membuat semakan aduan seperti Bahagian Semakan Aduan di atas.
- 2. Pilih aduan yang perlu ditutup.
- 3. Masukkan No Kad Pengenalan dan Nama anda.
- 4. Tandakan pada pilihan "Saya ingin menutup aduan ini"
- 5. Tandakan pada CAPTCHA I'm not a robot
- 6. Klik Hantar.

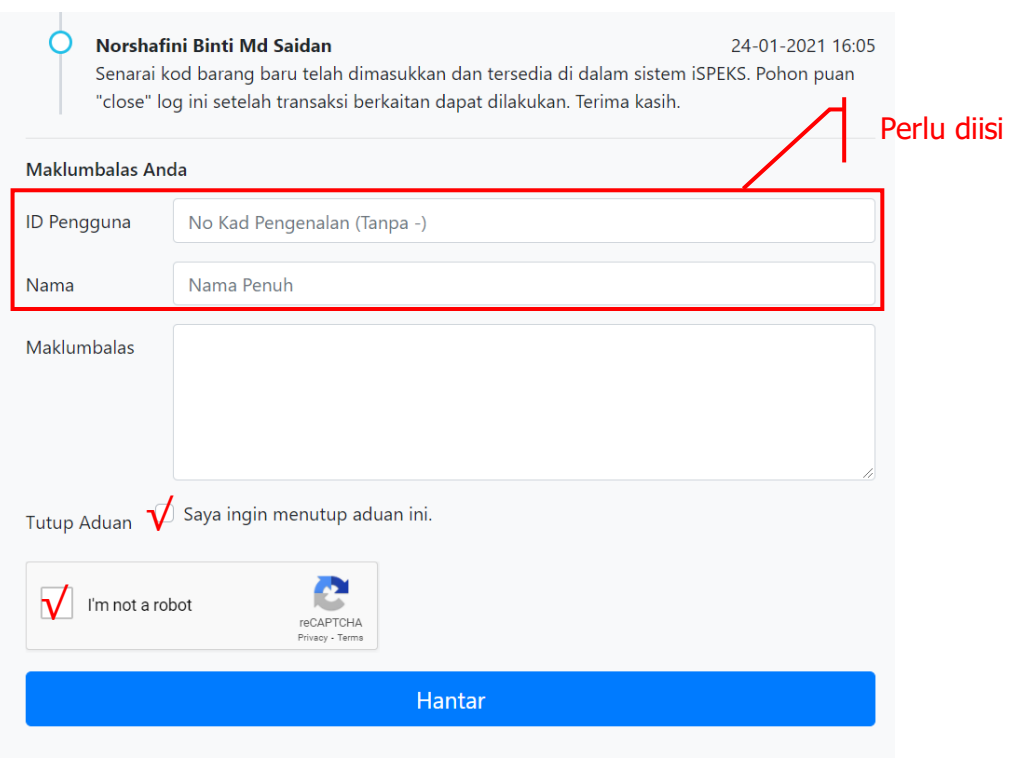

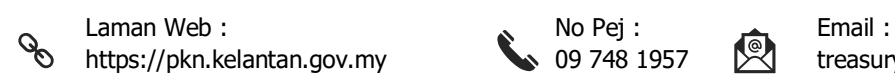

**NAME** 

,,,,,,,,,,,,,,,,,,,,

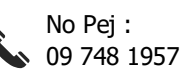

https://pkn.kelantan.gov.my 09 748 1957 \\ 09 748 treasury@kelantan.gov.my